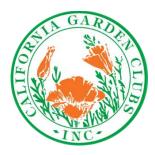

# CGCI Website Administrator's Handbook 2021

The Website Administrator's Handbook is intended as a guideline for those individuals selected by theirorganizations to assume the Website Administrator's responsibilities and who

have the requisite knowledge and skill level.

Contents:

| Logging in                           | 2   |
|--------------------------------------|-----|
| Changing your password               |     |
| Editing Posts                        | 4   |
| Adding Posts                         | 5   |
| Deleting Posts                       | 6   |
| Media file                           | 6   |
| Linking/Uploading documents & images | 7   |
| Additional instructions              | 9   |
| Glossary of common Internet terms    | .10 |

Website hosting is a benefit available to CGCI member organizations Use your resources wisely!

Questions: Contact webmaster@cagardenclubs.org

#### Logging in to your account:

Go to the CGCI website – <u>www.californiagardenclubs.com</u> Scroll down to the bottom of the home page Select "Login – Website Administrator"

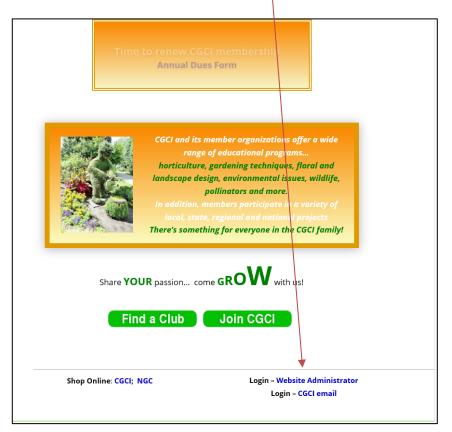

The Word Press Login screen will appear - Type in your Username (NOT email address) and password

| You are now logged out.   |
|---------------------------|
|                           |
| Username or Email Address |
| Password                  |
| ٢                         |
| Remember Me Log In        |

#### YOUR WEBSITE

Your web pages are called "Posts" not "pages." This is your User File. All Posts, Home page and any additional pages will be listed here.

| 🚯 Home CGCI - California     | a Garden × 🚯 Posts « Cali                   | fornia Garden Club – × | +                          |                             |              |                                    |                      | -                  | đ       | ×      |
|------------------------------|---------------------------------------------|------------------------|----------------------------|-----------------------------|--------------|------------------------------------|----------------------|--------------------|---------|--------|
| $\leftarrow \rightarrow$ C @ |                                             | ttps://www.california  | gardenclubs.com/wp-admin/e | dit.php?post_type=post&hf_c | cat_post=all | 90%                                |                      | $\bigtriangledown$ | liiv    | =      |
| 🗋 Bookmarks 😝 CGCI           | 🕀 VyStar Credit Union 👔                     | VR 💰 MailChimp         | 🗢 salesforce 🐧 CGCI 💪 Goo  | ogle G Gmail                |              |                                    |                      | C Othe             | er Book | marks  |
| 🖀 California Garden Club     | View Posts                                  |                        |                            |                             |              |                                    |                      | Howdy              | Test U  | ser 🔃  |
| Posts All Posts              | Posts Add New Mine (1)   Bulk actions V App | Ply All dates          | ✓ Filter                   |                             |              |                                    |                      |                    |         | 1 item |
| Add New                      | Title                                       | Author                 | Categories                 | Tags                        | ۰            | Date                               | Туре                 |                    | ø       | 2      |
| Profile Collapse menu        | Test website                                | Test User              | Level 2                    | -                           | <u></u>      | Published<br>2021/09/17 at 1:27 pm | Post                 | •                  | •       | 0      |
|                              | Title                                       | Author                 | Categories                 | Tags                        |              | Date                               | Туре                 | :                  | 1       | 2      |
|                              | Bulhactions V Apr                           | ply ]                  |                            |                             |              |                                    |                      |                    |         | 1 item |
|                              | Thank you for creating with M               | VordPress.             |                            |                             |              |                                    |                      | ١                  | /ersion |        |
| <<br>■ Ø ☆                   | > 指 🖉 🛛                                     |                        | 🖬 🖻 🖬                      | 😕 💿 🖬 🐖                     | •            | <mark>ॖ</mark> (?)                 | <u>ሉ 📥 ርቀን) 🖼 //</u> | 9:52 /<br>9/17/2   |         | ,<br>1 |

If you wish to change your password, go to your Profile (Left sidebar). On the Profile page scroll down until you see the change password section. Please note that you cannot change the username only the password.

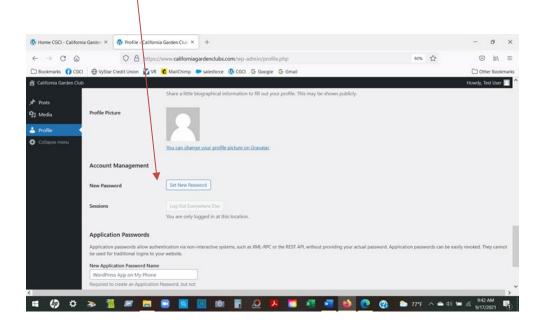

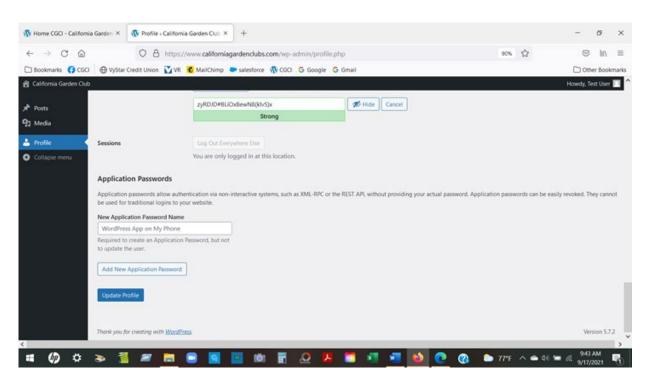

After entering new password scroll down and click on Update Profile

To **VIEW** a Post: In the Post list hover the cursor over the title and then click on View In the Edit view click on the URL just above the edit menu

To **EDIT** a Post, click on the Title in the list of Posts. The Editor is basically the same that you used in the old website. You can add content by typing directly onto the page or copying and pasting from another source. Note if you copy and paste suggest you use the "paste as plain text" function. Click on the icon before pasting. This removes any background coding.

| 🕴 California Garden C | ***                                                        | Howdy, Sandra Brownell 📜 |
|-----------------------|------------------------------------------------------------|--------------------------|
| Posts                 | Add New Post                                               |                          |
| A Posts               | Test Post                                                  |                          |
| add New               | Permulak: https://www.californiasasterclubs.com/test.post/ |                          |
| b Media               | 92 Add Media                                               | Visual Text              |
| Profile               | File # Edit # View # Insert # Format # Tools Table #       |                          |
| Collapse menu         | Rangagh → B I 44 目 + 目 + 全主 全 2 2 5 C -                    | ×                        |
|                       | Opendans • tipt • • • • • • • • • • • • • •                |                          |
|                       | Testing the editor. [                                      |                          |
|                       |                                                            |                          |

To **SAVE** changes to an existing Post, scroll down to the Publish section below the editor and click on the blue "Update" box in lower right corner:

| Publish                                     | ~ ~ *           |
|---------------------------------------------|-----------------|
|                                             | Preview Changes |
| Status: Published <u>List</u>               |                 |
| (8) Visibility: Public [dd                  |                 |
| Revisions 6 Brosse                          |                 |
| 20 Published on: Aug 20, 2021 at 01:59 (dat |                 |
| Y Readability: Good                         |                 |
| V SEO Not available                         |                 |
| Post Type Post Edit                         |                 |
|                                             | Update          |
|                                             |                 |
| Format                                      | A Y *           |

To **ADD** a Post click on Add New in left sidebar, insert a title and create the content.

| g Lastoma Garden Club |                                                        |
|-----------------------|--------------------------------------------------------|
|                       |                                                        |
| Pests                 | Add New Post                                           |
| U Ports               | Add title                                              |
| khi New               |                                                        |
| 2] Media              | 92 Add Media                                           |
| à Profile             | File + Edit + View + Insett + Format + Tools + Table + |
| Collapse menu         | Paragraph + B I 44 ⊞ + E + E ± ± ∂ 22 ℃ ⊂ −            |
|                       | Open Sans * 11pt * 作 联 卤 Ο Ω Ξ <u>A</u> * Ⅲ * Φ        |
|                       |                                                        |
|                       |                                                        |
|                       |                                                        |
|                       |                                                        |
|                       |                                                        |
|                       |                                                        |
|                       |                                                        |
|                       |                                                        |
|                       |                                                        |
|                       | Word count: 0                                          |
|                       | Publish                                                |
|                       |                                                        |

Once you have completed the Post scroll down to the Publish section and click on the blue "Publish" button in lower right corner.

To **DELETE** a Post: In the list of Posts let the cursor hover over the Title. Click on the Trash option

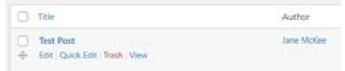

MEDIA FILE: All documents and images are stored in your Media File (left sidebar)

To upload:

Click on Media. Click on Select File and choose the document or image from your computer.

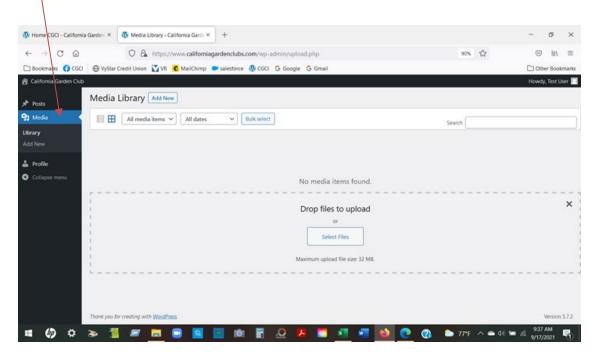

Documents and images will be added ...

| California Garden Cl | lub                                          |        |
|----------------------|----------------------------------------------|--------|
| Posts                | Media Library Add New                        |        |
| 🕽 Media              | All dates V Bulk select                      | Search |
| ibrary               |                                              |        |
| Add New              | 1                                            |        |
| Profile              | Drop files to upload                         |        |
| Collapse menu        | Select Files                                 |        |
|                      | Selectives                                   |        |
|                      | Maximum upload file size: 32 MB.             |        |
|                      | · · · · · · · · · · · · · · · · · · ·        |        |
|                      |                                              |        |
|                      |                                              |        |
|                      | 2021-22NewMember                             |        |
|                      | ApplicationClub-<br>APS-1.pdf Pamphlet-R.pdf |        |

# To access any of these click on Media

| 🛱 California Garden Clu                            | ¢.                                               |          |
|----------------------------------------------------|--------------------------------------------------|----------|
| 📌 Posts                                            | Media Library Add New                            |          |
| 9 Media 🔺                                          | All media items 💙 All dates 🗸 Bulk select        |          |
| Library<br>Add New                                 |                                                  | -        |
| <ul> <li>Profile</li> <li>Collapse menu</li> </ul> | 2021-22NewMember<br>ApplicationClub-<br>APS-1pdf | <b>V</b> |
|                                                    |                                                  |          |
|                                                    |                                                  |          |

To link a document to a Post. Type the name of the document in the Post and highlight it. Open Media and select the document.

| Add media       Upload file       Media Library         Create audio playlist       Filer media       Filer media       Filer media         Create audio playlist       Filer media       Filer media       Filer media         Featured inage       Filer media       Filer media       Filer media         Power from URL       Filer media       Filer media       Filer media         Power from URL       Filer media       Filer media       Filer media         Insert from URL       Filer media       Filer media       Filer media         Insert from URL       Filer media       Filer media       Filer media         Insert from URL       Filer media       Filer media       Filer media         Insert from URL       Filer media       Filer media       Filer media         Insert from URL       Filer media       Filer media       Filer media         Insert from URL       Filer media       Filer media       Filer media         Insert from URL       Filer media       Filer media       Filer media         Insert from URL       Filer media       Filer media       Filer media         Insert from URL       Filer media       Filer media       Filer media         Insert from URL       Filer media       Filer media <th></th> <th>Add media</th> <th></th> <th></th> <th>×</th>                                                                                                    |                       | Add media                  |                    |                    | ×                 |
|----------------------------------------------------------------------------------------------------|-----------------------|----------------------------|--------------------|--------------------|-------------------|
| Create sudio playlist<br>Create video playlist<br>Featured image<br>Insert from URL<br>Insert from URL<br>On right side of screeen find the URL of the document. Copy the URL and paste it using the                                                                                                    |                       |                            | 512 55 F           |                    |                   |
| Create video phylat<br>Featured image<br>Insert from URL<br>Insert from URL<br>Description and the URL of the document. Copy the URL and paste it using the                                                                                                    |                       |                            | Search             | Caption            |                   |
| Featured image       Image Image |                       | All media to + All dates + |                    |                    |                   |
| Insert from URL                                                                                                    |                       |                            | la 🐼 🛋             | Description        |                   |
| On right side of screen find the URL of the document. Copy the URL and paste it using the                                                                                                    |                       | ENEL-SERVENINGEN HERE      |                    | File URL: http://w | www.californiagar |
| On right side of screen find the URL of the document. Copy the URL and paste it using the                                                                                                    | Insert from URL       |                            |                    | Copy UR            | L to clipboard    |
| On right side of screen find the URL of the document. Copy the URL and paste it using the                                                                                                    |                       |                            |                    | ATTACHMENT DISPLAY | SETTINGS          |
| On right side of screen find the URL of the document. Copy the URL and paste it using the                                                                                                    |                       |                            |                    | Link To Media      | File v            |
| On right side of screen find the URL of the document. Copy the URL and paste it using the                                                                                                    |                       |                            |                    | http://w           | www.californiagar |
| On right side of screen find the URL of the document. Copy the URL and paste it using the                                                                                                    |                       |                            |                    | Size Mediu         | im - 232 × 301 🛩  |
|                                                                                                    |                       |                            |                    |                    |                   |
|                                                                                                    | _                     |                            | ment. Copy the URL | and paste it u     | using the         |
| OpenSans · that · 使非自己口云人· · · ·                                                                                                    | icon on the edit ment |                            | ment. Copy the URL | and paste it u     | using the l       |

Name and Address

To insert an image. Place the curser where you want the image on your page. Open Media and select the image.

| Actions               | Add media                                       |        |             | ×                        |
|-----------------------|-------------------------------------------------|--------|-------------|--------------------------|
| Add media             | Upload files Media Library                      |        |             |                          |
| Create gallery        | Filter media                                    | Search | Caption     | 1                        |
| Create audio playlist | All media it: V All dates V                     |        |             |                          |
| Create video playlist |                                                 |        | Description |                          |
| Featured image        |                                                 |        |             |                          |
| Insert from URL       | 2021-22NewMen<br>berApplicationClu Penny-Pines- |        | File URL:   | http://www.californiagar |
| insert from OKL       | b-APS-1.pdf Pamphlet-R.pdf                      |        |             | Copy URL to clipboard    |
|                       |                                                 |        | ATTACHMENT  | DISPLAY SETTINGS         |
|                       |                                                 |        | Alignment   | None V                   |
|                       |                                                 |        | Link To     | None ~                   |
|                       |                                                 |        | Size        | Full Size - 202 × 22! V  |
|                       | 1 item selected King                            |        |             | Insert into post         |

On right side of screen click on the blue "Insert" button.

#### **General Instructions:**

#### To "delink" a document

- Highlight the linked word/phrase
- $\circ\quad$  Click on the broken link icon
- You can now link to a new document

#### To create a link to another page on your website

NOTE: If you have more than one page on your website this is the way to enable navigation between pages

- Go to your Home Page
  - Open the Edit screen
  - Type the names of your secondary pages (horizontally or vertically)
  - Save/update the page
- Open the selected secondary page (About Us, Membership etc)
  - Highlight the URL of the page (in the browser bar, top of screen)
  - Copy (Ctrl C)
  - Close the page
- Re-open the Home Page
  - o Open the Edit screen
  - Highlight the name of the page to be linked
  - $\circ$   $\,$  Click on the Link icon
  - o Paste the URL into the URL box
  - o Click OK
- Repeat above for each of the pages to be linked
- Be sure to click update

### To create link to an outside web address

- Go to the website that you want to link
  - Highlight the URL of the site/page (in the browser bar, top of screen)
  - Select edit/copy or Ctrl C (to copy the URL)
  - Go to your website page
  - Open the Edit tab
  - $\circ$   $\,$  Go to the body area and highlight the text you want to add a link to
  - $\circ$  Click on link icon
  - Paste the web address of the page you want to link to (Ctrl V) in the URL box
- Click OK button
- Click update.

## A few suggestions

- Keep your pages simple
- Prioritize your information
  - Put the most important information on the Home page (name, address, contact info, meeting day/time/place, "brief" summary of club, i.e. "we are primarily a floral designgroup" or "we focus on horticulture")
  - Don't "waste" a page for contact info (email address or phone number); put it up frontwhere it can be easily seen
- Use your secondary pages for fun stuff like photos or details of special events.
- Crop and edit photos before uploading...if they are too large it will make the page difficult to open
- Use a font type and size that is easily readable
- Keep your information UPDATED! Once an event is over DELETE the info.
- Test all your links (pages, websites, email addresses) to make sure they work and/or are current.

**Minor photo release:** The NGC Release for Publication and Website form should be filled out and signed bythe parent / guardian and kept on file by any Garden Club that takes pictures of children for use in publicityin any media format, including Newspapers, Newsletters, Websites, etc.

## **Glossary of Common Internet Terms**

**Domain name:** an identification string that defines a realm of administrative autonomy, authority, orcontrol on the Internet.

- Domain names serve as humanly memorable names for Internet participants, like computers, networks, and services
- Example: californiagardenclubs.com
- The main domains are
  - o com commercial businesses; this is the most common TLD
  - gov U.S. government agencies
  - o edu Educational institutions such as universities
  - org Organizations (mostly nonprofit)
  - o mil Military
  - o net Network organizations
  - There are dozens of others including country specific: uk (England), ca (Canada) etc.
- The official registry is maintained by the International Corporation for Assigned Names and Numbers ICANN

**HTML:** HyperText Markup Language - the main language for creating and formatting web pages and otherinformation that can be displayed

- HTML elements form the building blocks of all websites.
- HTML allows images and objects to be embedded and can be used to create interactive forms.
- It provides a means to create structured documents by denoting structural semantics

for text suchas headings, paragraphs, lists, links, quotes and other items.

• It connects a series of hyperlinks (or links)... a reference to data that the reader can directly follow, or that is followed automatically. A hyperlink points to a whole document or to a specific elementwithin a document.

HTTP: HyperText Transfer Protocol

- defines how messages are formatted and transmitted, and what actions Web servers and browsersshould take in response to various commands.
- For example, when you enter a URL in your browser, an HTTP command is sent to the serverdirecting it to fetch, transmit, and display the requested Web page.

**Server:** a system (software and suitable computer hardware) that responds to requests across a computer network to provide, or help to provide, a network service either to private users inside a large organization to public users via the Internet.

- Typical computing servers are database server, file server, mail server, print server, web server, gaming server, application server
- Servers can be a dedicated computer, which is also often referred to as "the server",
- Many are series of networked computers

URL: Uniform Resource Locator

- also known as web address
- a specific character string that references a resource (a web page, image, video or other piece of content)
  - Example: www.californiagardenclubs.com

Web Browser: (commonly referred to as a browser)

- a software application for retrieving and presenting information resources on the World Wide Web.
- The major web browsers are Google Chrome, Mozilla Firefox, Edge (Microsoft), Opera(Opera Software), and Safari (Apple/Mac).
- Browsers usually have the following:
  - Back/forward button
  - Reload/refresh icon
  - Address bar: shows the current URL and accepts a typed URL that navigates the user to achosen website

**Web Host/Hosting:** a type of Internet service that allows individuals and organizations to make theirwebsite accessible via the World Wide Web.

• Many commercial companies offer hosting: goDaddy, Network Solutions, Web.com